## Cápsula 0003

## «Importar datos de Excel a SPSS»

### **1. Abre SPSS**

Como es obvio, el primer paso en nuestra explicación sobre cómo exportar datos de Excel a SPSS, lo primero que debes hacer es **abrir el programa estadístico de IBM**. Una vez esté ejecutado y en tu pantalla tengas las filas vacías haz lo siguiente:

- 1. Pincha en «Archivo» en el menú superior.
- 2. A continuación, haz clic en «Abrir».
- 3. En el desplegable que aparece, selecciona la opción «Datos».

Para que no haya ningún tipo de problema, fíjate en la imagen de abajo (aunque como has visto, este paso no tiene ninguna dificultad).

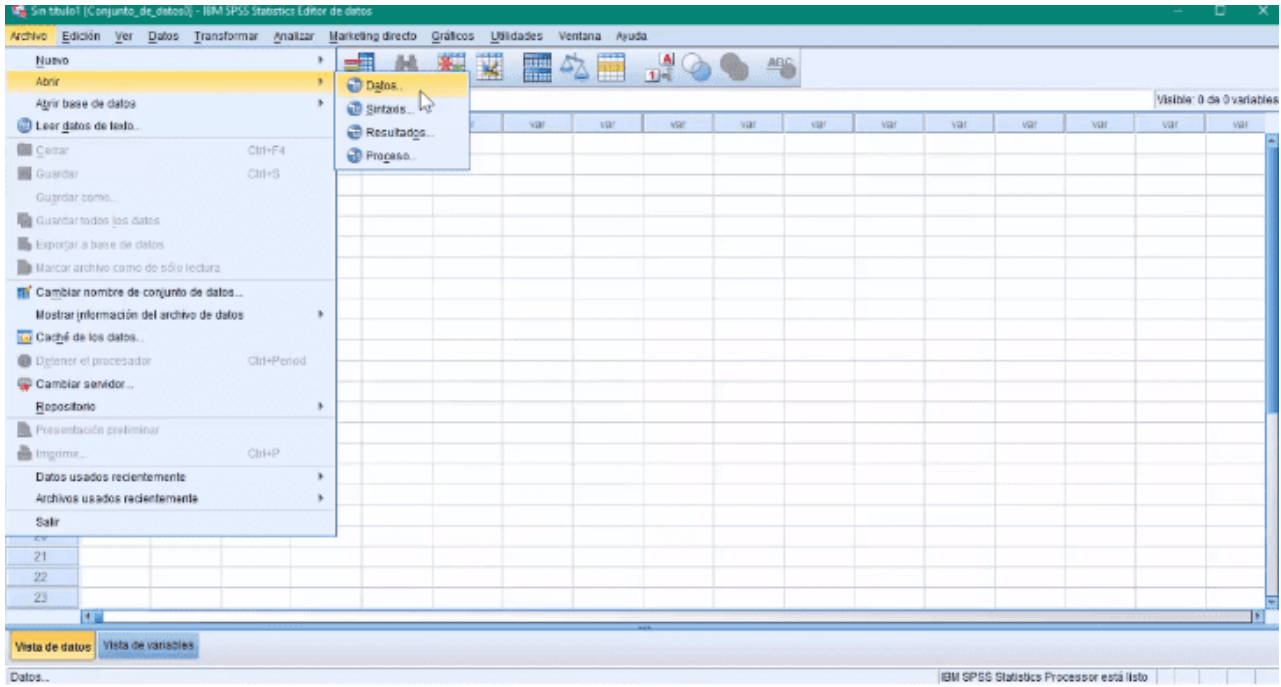

#### **2. Busca el archivo .xlsx**

Una vez completado el paso anterior, lo que debes hacer ahora es **localizar el archivo Excel** que quiere importar a SPSS.

Para ello, solo tienes que navegar a la carpeta donde está guardado con la que ventana que ha abierto el paso anterior.

El problema es que cuando accedas a esa carpeta, no mostrará ningún archivo con la extensión de Excel. ¿Cómo es posible eso? Y lo más importante, ¿cómo se soluciona?

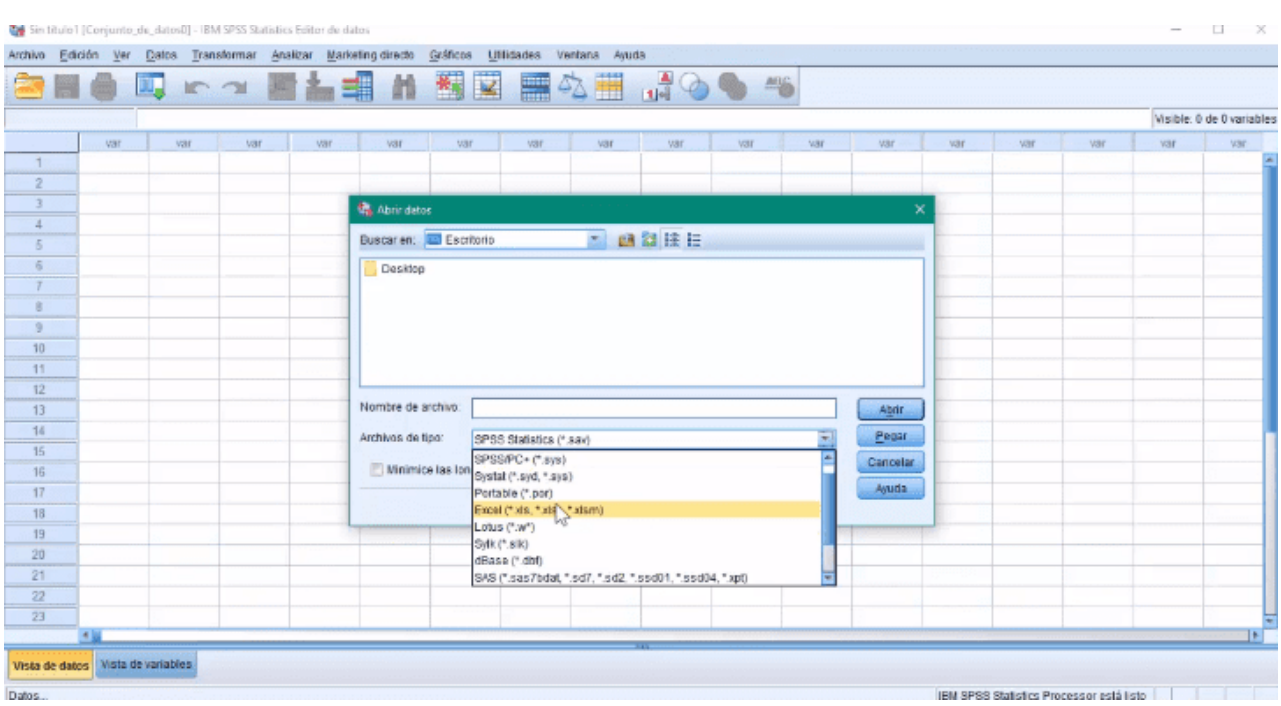

Muy sencillo: haciendo clic donde pone «Archivos de tipo» y seleccionando «Excel».

Ahora sí que verás el archivo que quieres importar a SPSS, así que selecciónalo y pincha en el botón «Abrir».

#### **3. Importar el archivo Excel a SPSS**

Llegamos ahora al que puede ser el paso con mayor complicación (por llamarlo de alguna manera, ya que **es igual de sencillo** que los demás).

Y es que en el cuadro de diálogo que se ha abierto, te da la opción de marcar la casilla de «Leer nombre de variables de la primera fila de datos» que solo debes dejar marcada si, tal y como indica su propia descripción, el archivo Excel incluye los nombres de las columnas en la primera fila.

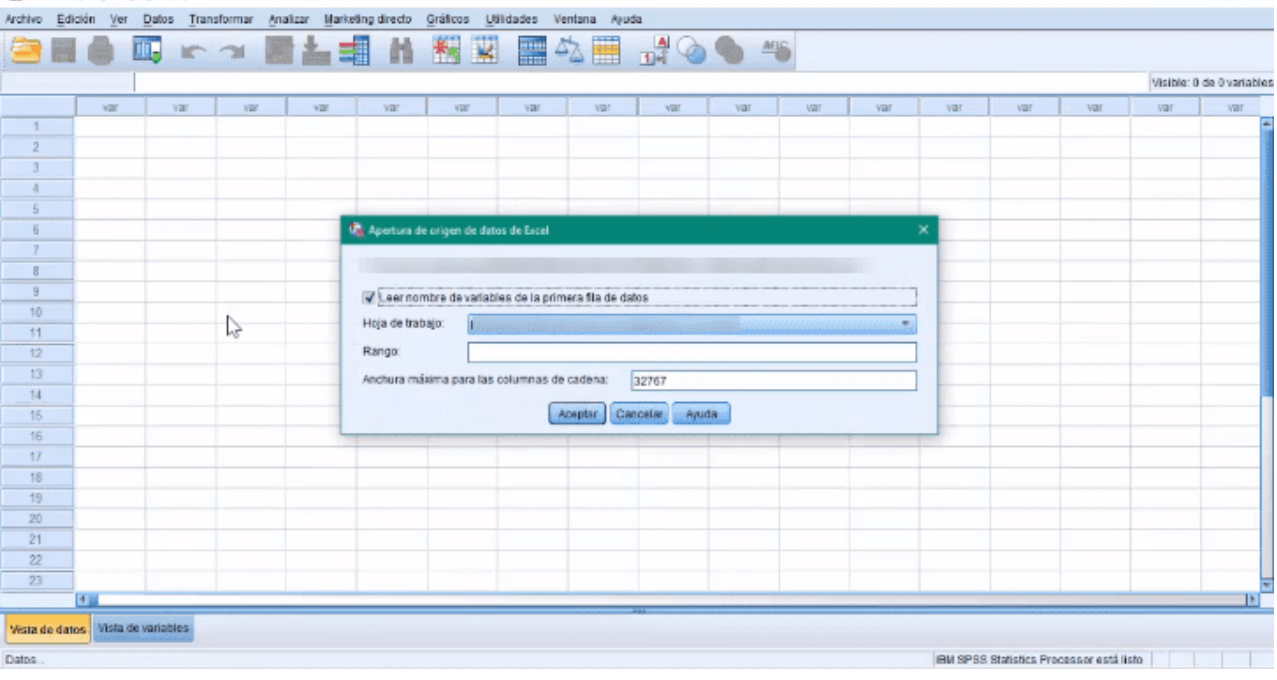

Ahora solo queda pulsar el botón «Aceptar» y dejar al software estadístico de IBM hacer su trabajo.

Cuando termines, ya puedes decir que sabes **cómo abrir Excel en SPSS.**

# *Así de fácil es pasar datos de Excel a SPSS*